### Inleiding

Voor uitgeverijbedrijf zijn twee nieuwe (webbased) Apps ontwikkeld.

- CAOAPP
- GezondUitgevenAPP

Voor de installatie van een webbased App op een device zijn, voor de meest voorkomende type devices (Android based en IOS (Apple) based), in deze installatie handleiding instructies opgenomen.

In deze handleiding wordt beschreven hoe de CAOAPP (op basis van een "CAOAPP"URL) kan worden geïnstalleerd.

De installatie van de GezondUitgevenAPP gaat op precies dezelfde wijze (op basis van een "GezondUitgevenAPP" URL).

#### **CAOAPP**

#### URL: [https://uitgeverijbedrijf.nl/caoapp](https://www.uitgeverijbedrijf.nl/caoapp)

Deze URL is **direct** in de browser op te starten (Chrome, Edge, Internet Explorer, Safari). De URL kan dus ook "gewoon" opgestart worden vanaf een Windows PC of Mac computer!

Hieronder voor Android en voor IOS (IPHONE) de stappen om van de hier boven genoemde URL een APP op het beginscherm te maken.

#### Android

Voor het installeren van de CAOAPP op een Android device volg deze 4 stappen:

Stap 1 (screenshot 1): open de URL <https://uitgeverijbedrijf.nl/caoapp> in de Chrome browser en klik daarna op de **drie puntjes** in de rechter bovenhoek.

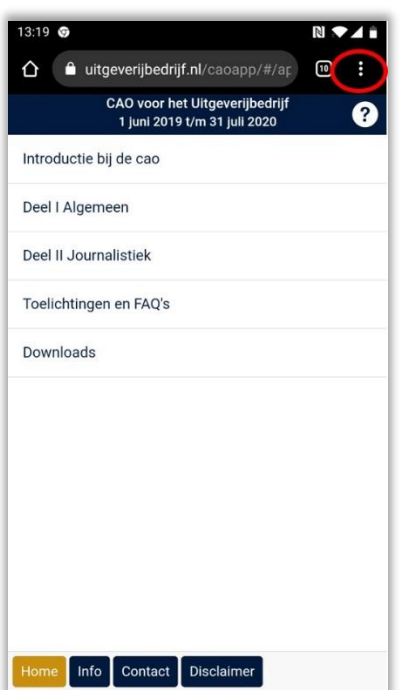

Stap 2 (screenshot 2): klik in het uitklapmenu op de optie '**App installeren'**

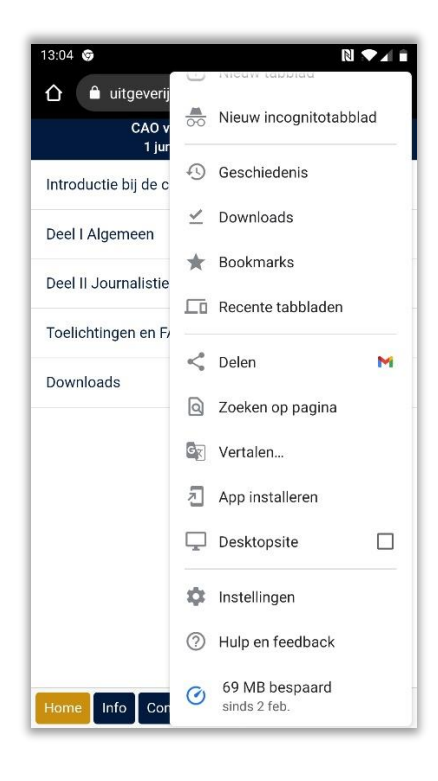

Stap 3 (screenshot 3): klik in de popup op de button '**Installeren**'

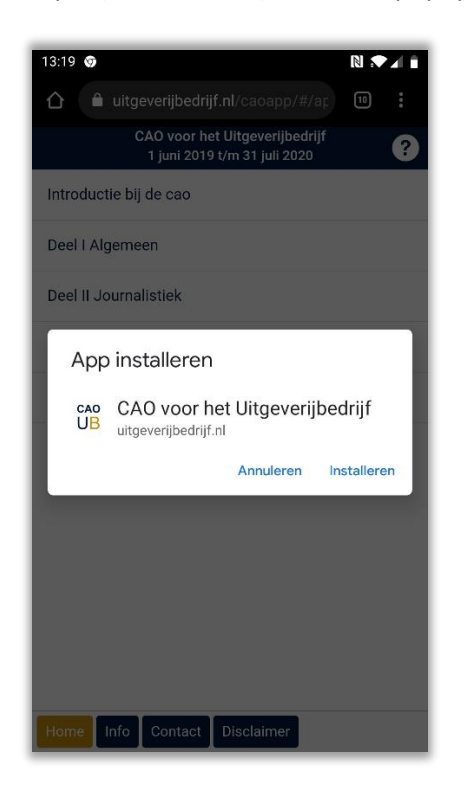

Stap 4 (screenshot 4): de CAOAPP icoon is toegevoegd op het startscherm en kan worden opgestart door op het **icoon** te klikken.

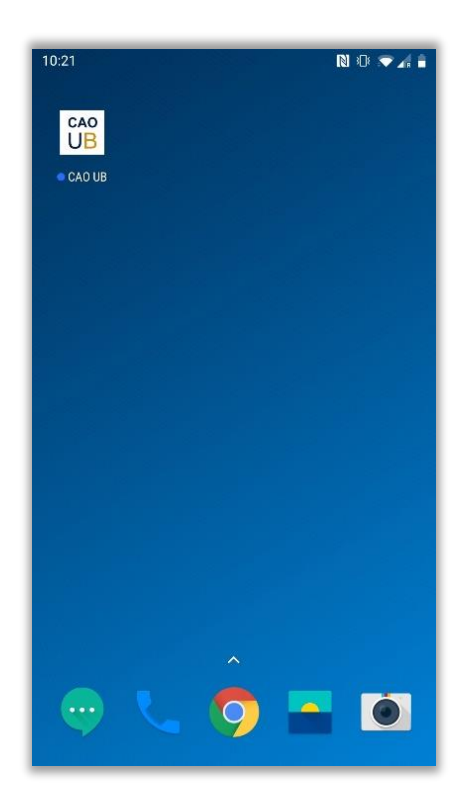

#### IOS – IPHONE

Voor het installeren van de CAOAPP op een IOS device (IPHONE) volg deze 4 stappen:

Stap 1 (screenshot 1): open de UR[L https://uitgeverijbedrijf.nl/caoapp](https://uitgeverijbedrijf.nl/caoapp) in de Safari browser en klik daarna op het **icoon** onderin het scherm.

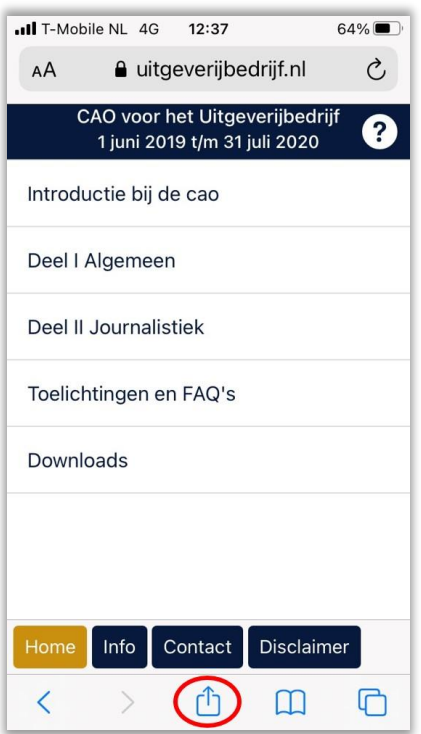

Stap 2 (screenshot 2): klik in het uitklapmenu op de optie '**Zet op beginscherm'**

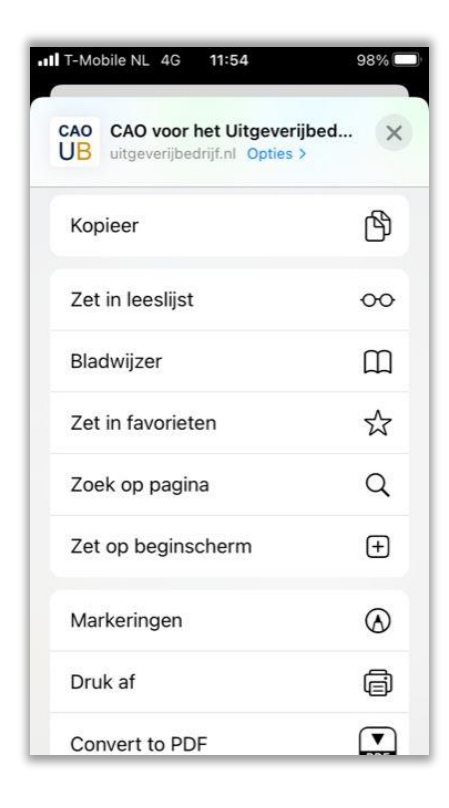

Stap 3 (screenshot 3): klik in de popup op de button '**Voeg toe**'

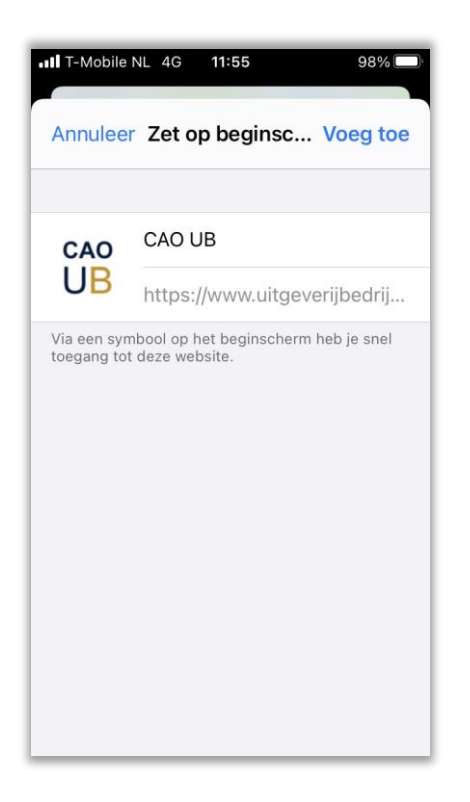

Stap 4 (screenshot 4): de CAOAPP icoon is toegevoegd op het startscherm en kan worden opgestart door op het **icoon** te klikken.

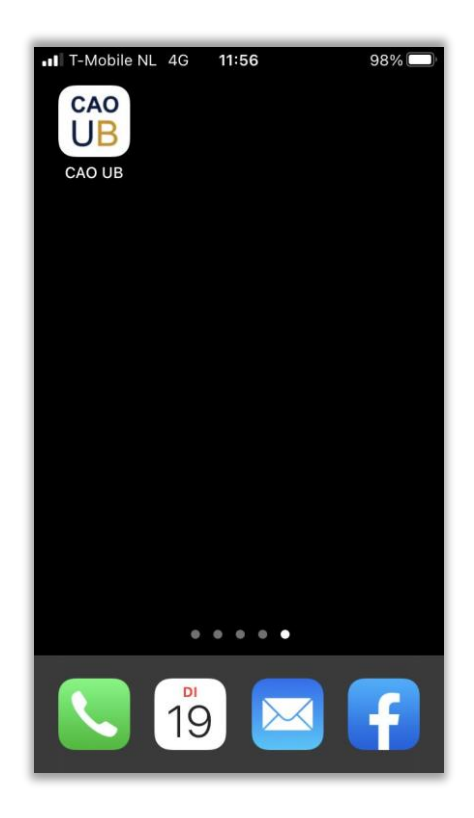

### GezondUitgevenAPP

De installatie stappen voor de GezondUitgevenAPP zijn identiek aan de installatie stappen voor de CAOAPP. Alleen de URL is anders.

#### **GezondUitgevenAPP**

#### URL:<https://uitgeverijbedrijf.nl/gezonduitgevenapp>

Deze URL is **direct** in de browser op te starten (Chrome, Egde, Internet Explorer, Safari). De URL kan dus ook "gewoon" opgestart worden vanaf een Windows PC of Mac computer!

Om van de hier boven genoemde URL een APP op het beginscherm te maken volg de instructies voor Android en voor IOS (IPHONE) die staan beschreven bij de CAOAPP.

Voorbeeld IPhone:

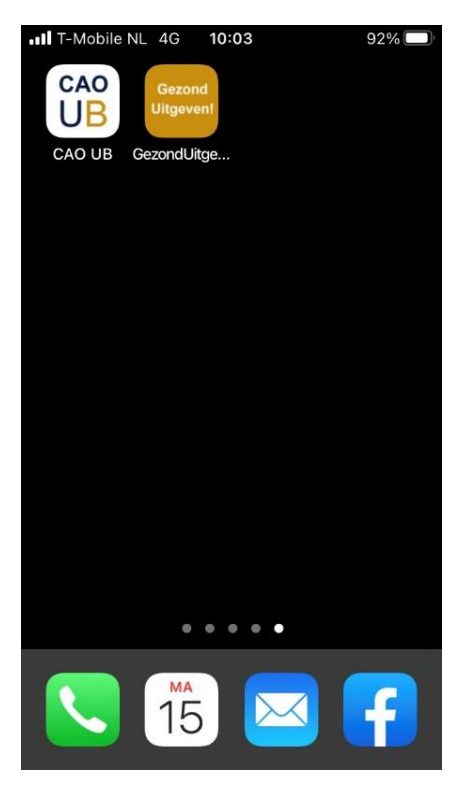